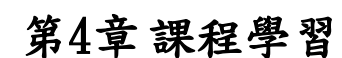

1000

# 4-1 學習成果填寫

## 【功能位置】

課程學習\學習成果填寫

#### 【操作說明】

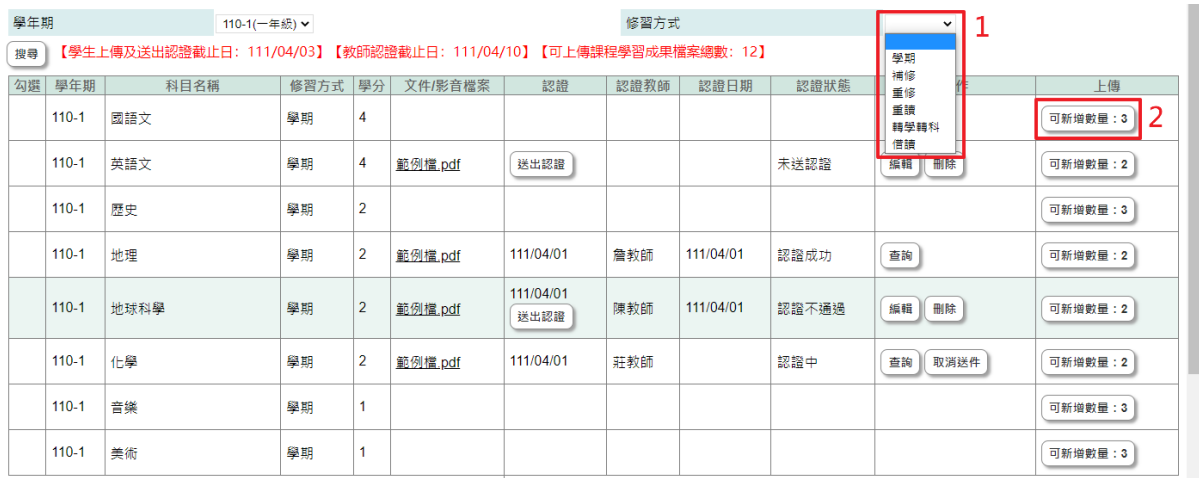

- 1. 進入功能系統會列出學生於該學年期有修習科目名稱,可點選修習方式,針對「學 期、補修、重修、重讀、轉學轉科、借讀」查詢學生在不同修習方式下的科目資 料;預設為當學期修習之資料。
- 2. [上傳]欄位,提供學生上傳該科目的學習成果資料,可新增數量為管理端設定每門 科目可上傳的數量,如已上傳過資料,該數字會顯示剩下可上傳的數量。

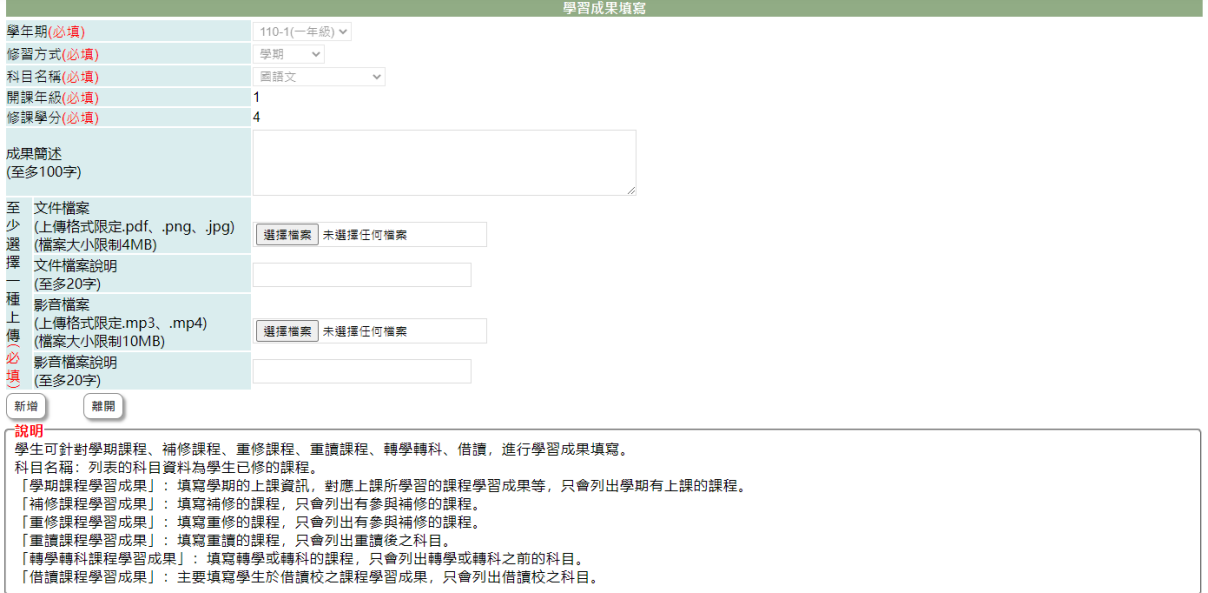

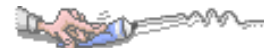

3. 點選[可新增數量]進入新增該科目的學習成果填寫畫面,並填寫要輸入的成果簡述 及選擇要上傳的檔案資料後點選[新增],步驟如下。 3-1 學年期、修習方式、科目名稱,依外層查詢條件下點選要上傳的科目對應資料 自動帶入。 3-2. 開課年級、修課學分,依所選科目的開課年級、修課學分顯示。 3-3. 輸入該科目的「課程學習成果簡述」、「課程學習成果文件檔案說明」、「課程學 習成果影音檔案說明」。

3-4. 在「課程學習成果文件檔案」右側點『瀏覽』鈕於{上傳檔案}視窗中選擇欲上 傳文件。

3-5. 在「課程學習成果影音檔案」右側點『瀏覽』鈕於{上傳檔案}視窗中選擇欲上 傳影音檔案。

3-6. 點『新增』鈕,將已建立內容及選擇檔案上傳。

4. 在[操作]欄位,點選查詢,可查該科目學習成果填寫內容。

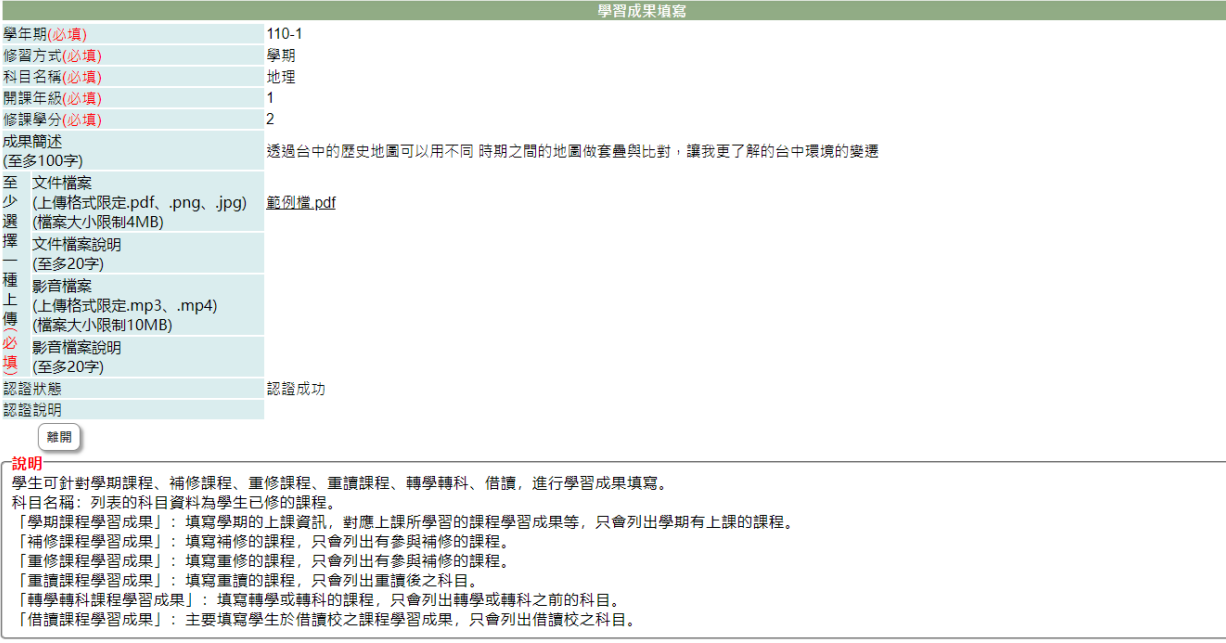

4-1. 認證中或認證成功的課程學習成果不可以再調整或重新上傳文件。

4-2. 未送出認證課程可以再編輯內容或重新上傳文件。

4-2-1. 在「課程學習成果簡述」、「課程學習成果文件檔案說明」、「課程學習成果 影音檔案說明」輸入欲增加或編輯內容。

4-2-2. 點「課程學習成果文件檔案」右側『瀏覽』鈕可重選欲上傳文件。

4-2-3. 點「課程學習成果影音檔案」右側『瀏覽』鈕可重選欲上傳影音檔案。

4-2-3. 點『存檔』鈕,將已調整內容及新選擇檔案上傳,只有儲存更新還沒有送 出認證。

4-2-4. 點『送出認證』鈕,除將已調整內容儲存及新選擇檔案上傳,且會使該課 程的學習成果及文件進入認證中的狀態。

5. 在[文件/影音檔案]欄中點選點檔案名稱可預覽上傳文件、影音檔。

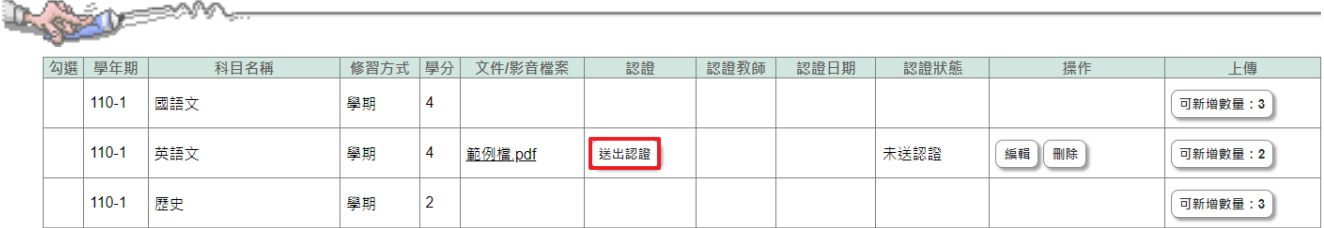

6. 點下『送出認證』鈕,可將課程及文件檔案送出,由授課教師認證。

7. 當上傳及送出認證截止日已到期,但是課程認證不通過時,如果管理端有開放重送 認證功能,在教師認證截止日前都可以修改該課程成果後並重送認證。

學習成果填寫

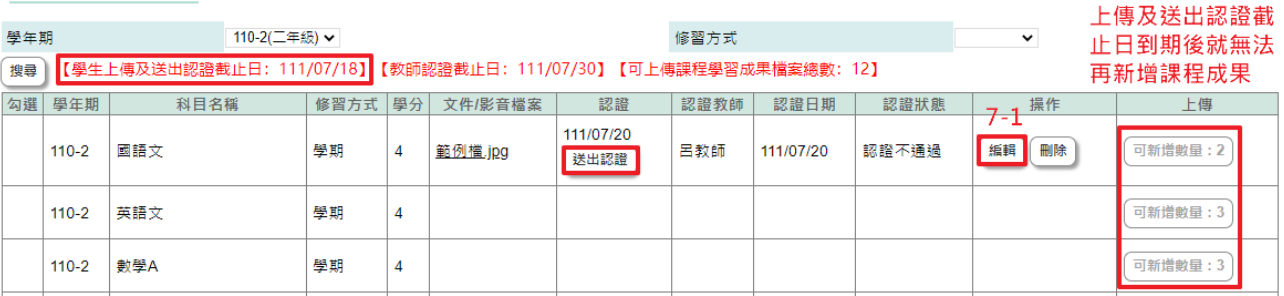

7-1. 點選編輯,依照認證說明修正資料後點選「送出認證」。

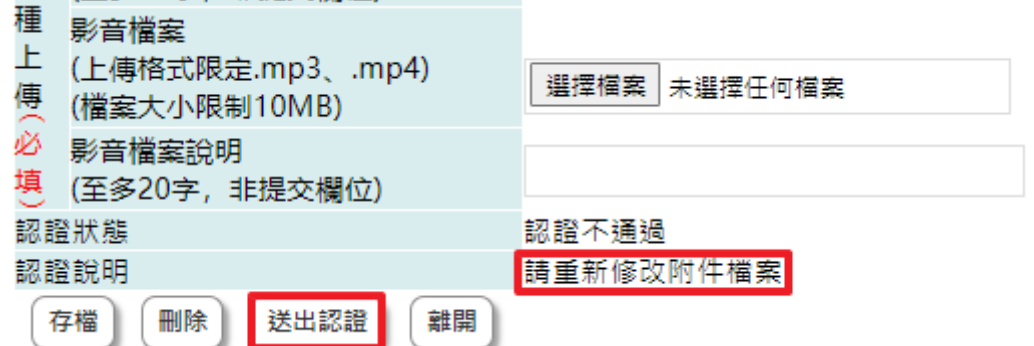

7-2. 若管理端未開放重送認證功能,認證欄位將不會顯示送出認證按鈕,也無法進 行編輯。

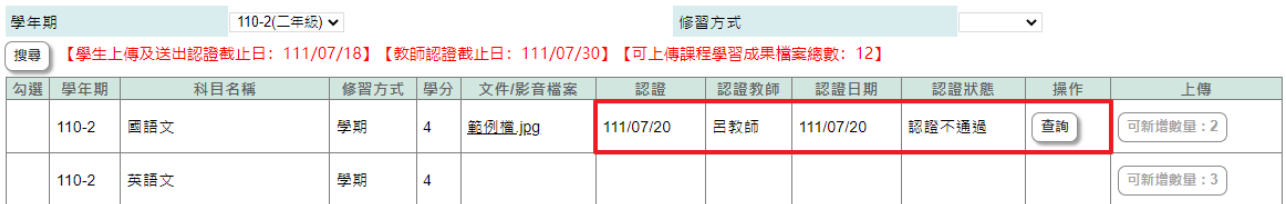

## 【使用時機】

- 1. 依科目新增要上傳的學習成果內容、文件。
- 2. 調整未送出認證或被取消認證課程的學習成果內容、文件。
- 3. 查詢已建立或欲新增課程的學習成果時。
- 4. 欲刪除未送出認證或被取消認證課程的學習成果。

#### 【功能說明】

提供填寫課程學習成果與上傳相關證明文件。

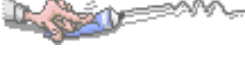

# 【注意事項】

- 1. 認證中或認證成功後的學習成果不可以再異動。
- 2. 認證完成後,學生仍想再編輯時,可請科目授課教師"取消認證",恢復可編輯後再 行修改並重新送出認證。
- 3. 若認證不通過的課程成果需要重送,請留意不要點選刪除,避免上傳及送出認證截 止日到期後無法再重新新增。
- 4. 同學在填寫前請先詳讀網頁下方的說明內容。